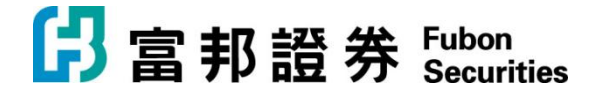

富邦證券(香港)有限公司 香港電氣道 169 號理文商業中心 41 樓 B 室 **Fubon Securities (Hong Kong) Limited** Unit B, 41F, Lee & Man Commercial Center, 169 Electric Road, Hong Kong Tel: (852) 2881 4567 Fax: (852) 2812 6269 E-mail: hkeb.sec@fubon.com

## 「富邦交易寶」Windows 版本【安裝說明】

1. 下載「富邦交易寶」Windows 版本, 請連至官方網站

<https://www.fubonsec.com.hk/zh-hk/Custom/Download>

2. 下載後執行 smx\_Fbn\_9.40\_prof.exe,並依照畫面指示安裝

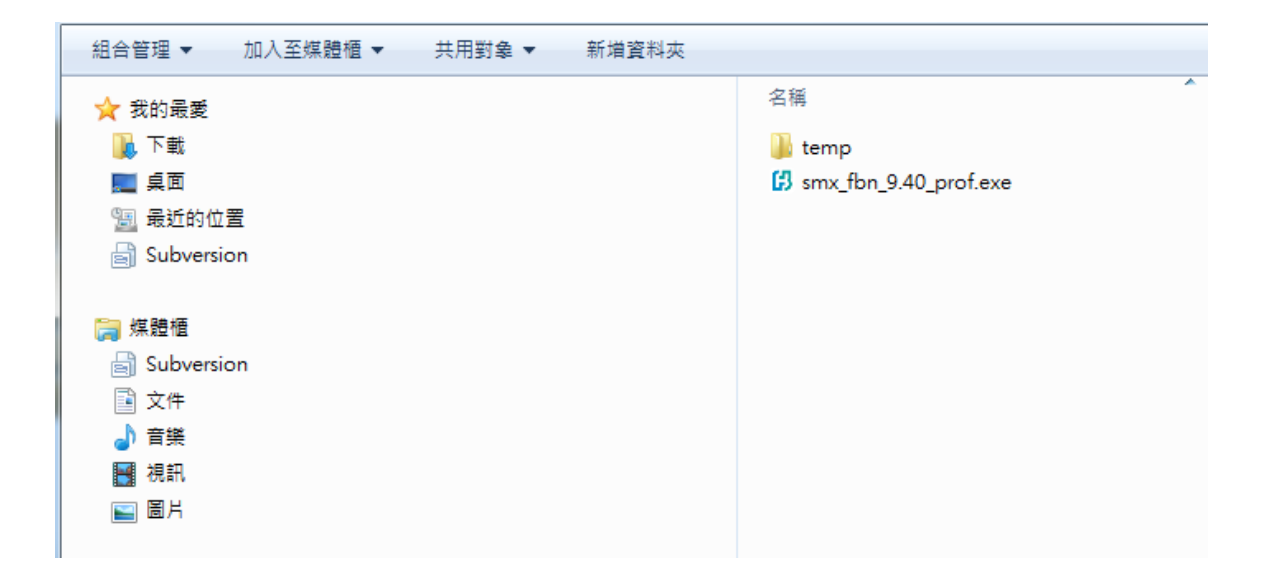

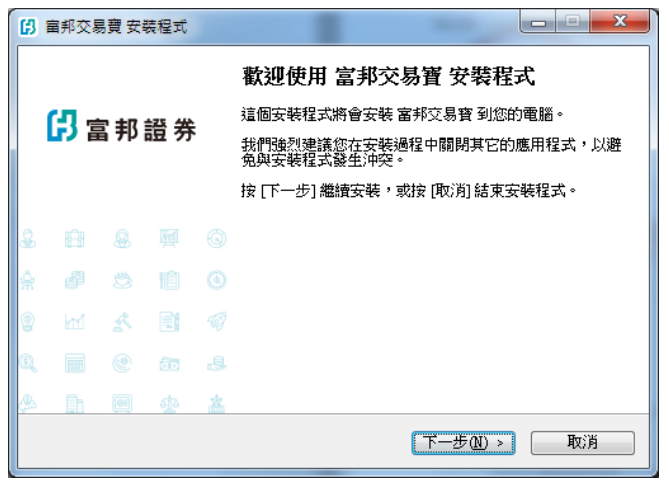

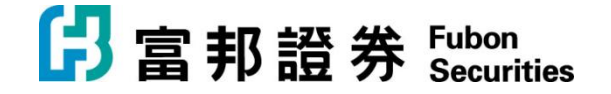

## 富邦證券(香港)有限公司

香港電氣道 169 號理文商業中心 41 樓 B 室 **Fubon Securities (Hong Kong) Limited** Unit B, 41F, Lee & Man Commercial Center, 169 Electric Road, Hong Kong<br>Tel: (852) 2881 4567 Fax: (852) 2812 6269 Fax: (852) 2812 6269 E-mail: hkeb.sec@fubon.com

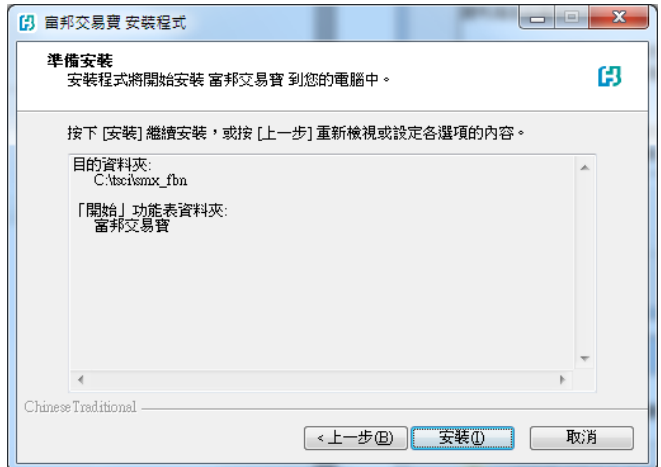

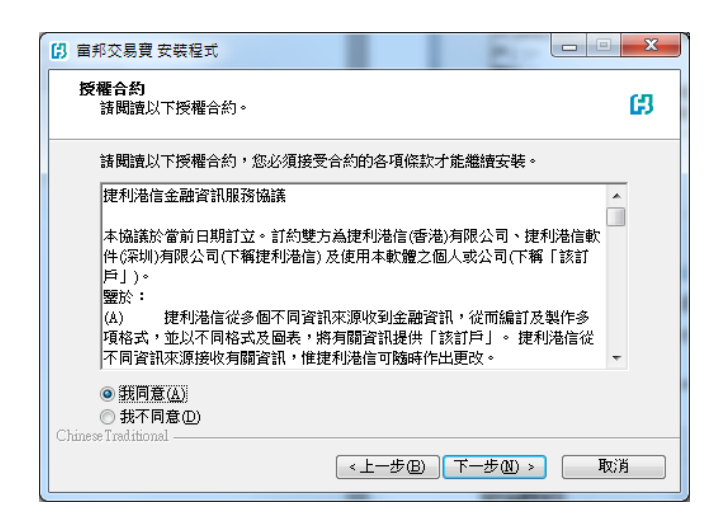

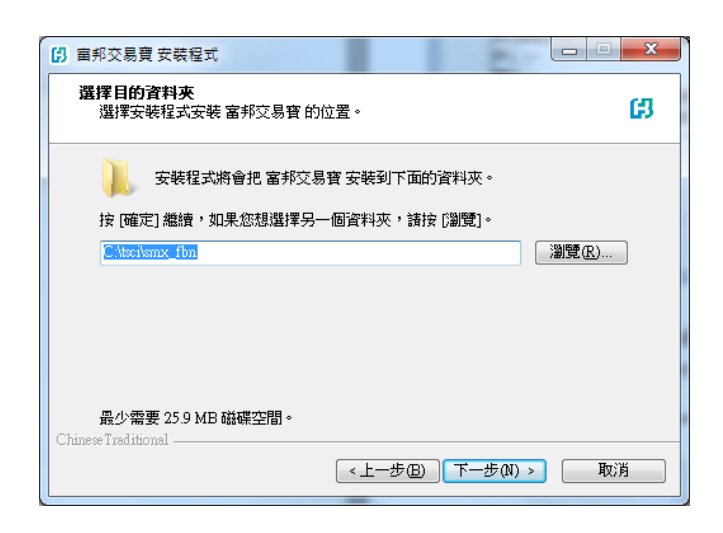

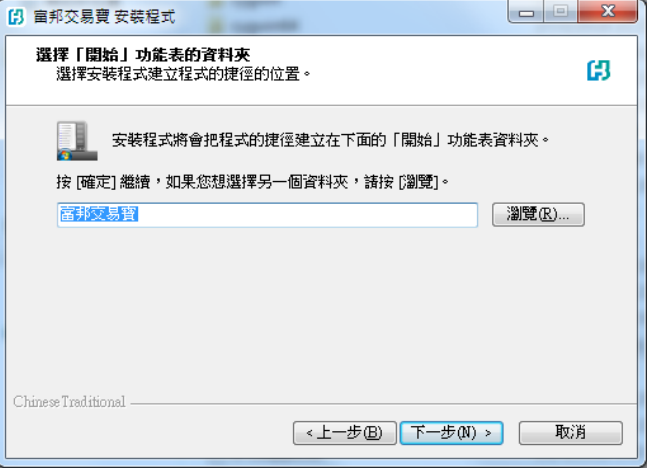

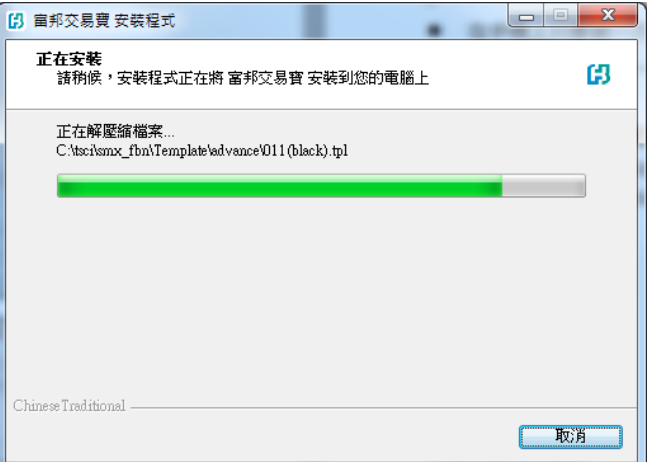

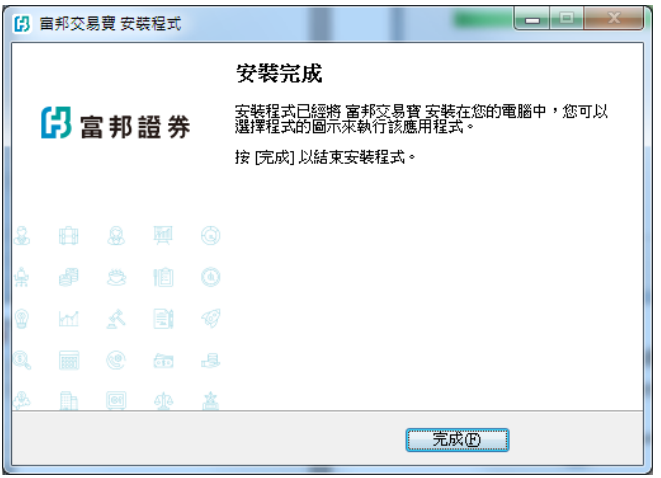

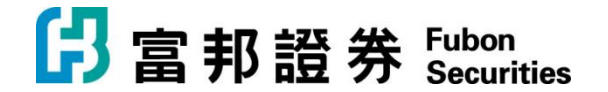

富邦證券(香港)有限公司 香港電氣道 169 號理文商業中心 41 樓 B 室 **Fubon Securities (Hong Kong) Limited** Unit B, 41F, Lee & Man Commercial Center, 169 Electric Road, Hong Kong Tel: (852) 2881 4567 Fax: (852) 2812 6269 E-mail: hkeb.sec@fubon.com

3. 移至 開始->富邦交易寶 執行程式

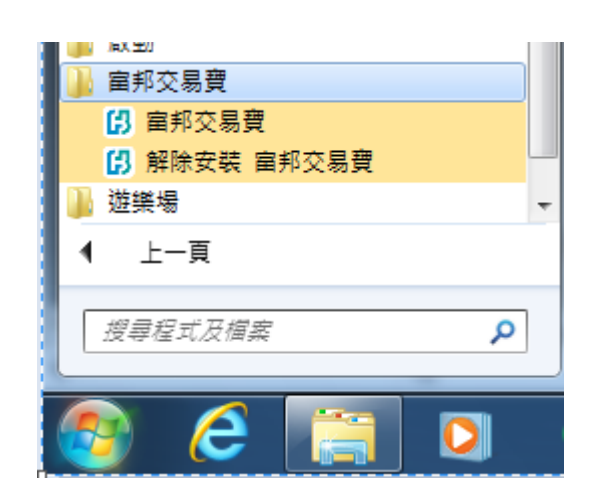

4. 登錄「富邦交易寶」

輸入帳戶、密碼和驗證碼後,按登錄,系統會自動連接和選擇伺服器登入。

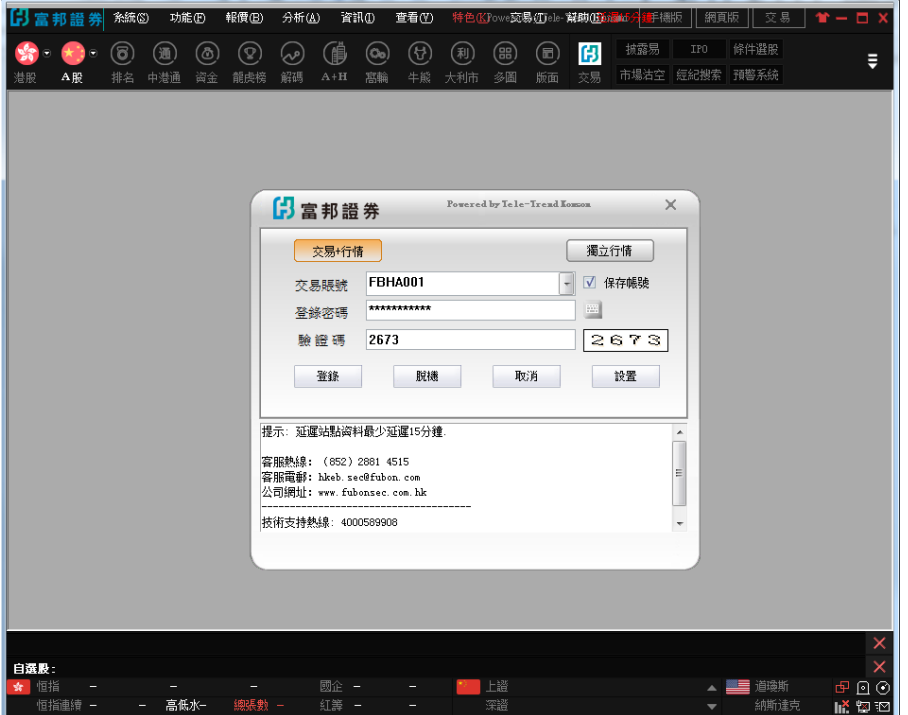

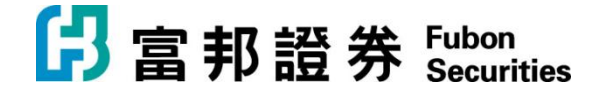

富邦證券(香港)有限公司 香港電氣道 169 號理文商業中心 41 樓 B 室 **Fubon Securities (Hong Kong) Limited** Unit B, 41F, Lee & Man Commercial Center, 169 Electric Road, Hong Kong Tel: (852) 2881 4567 Fax: (852) 2812 6269 E-mail: hkeb.sec@fubon.com

5. 出現「雙重認證登錄」畫面

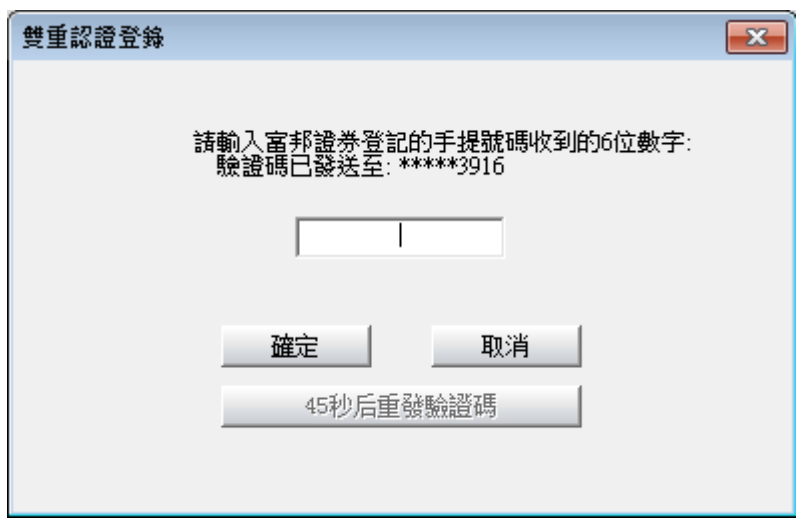

- 6. 在手機上打開「短訊」或收取電子郵件
	- 查看最新一次性驗證碼

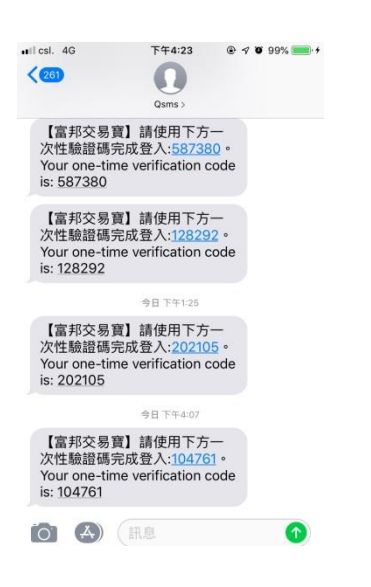

7. 輸入一次性驗證碼後點擊「確定」完成登錄。

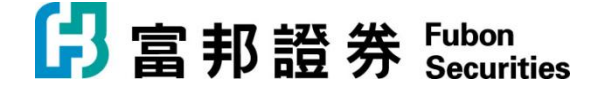

富邦證券(香港)有限公司

香港電氣道 169 號理文商業中心 41 樓 B 室 **Fubon Securities (Hong Kong) Limited** Unit B, 41F, Lee & Man Commercial Center, 169 Electric Road, Hong Kong Tel: (852) 2881 4567 Fax: (852) 2812 6269 E-mail: hkeb.sec@fubon.com

8. 成功登入後,點擊「交易」到資金持倉畫面

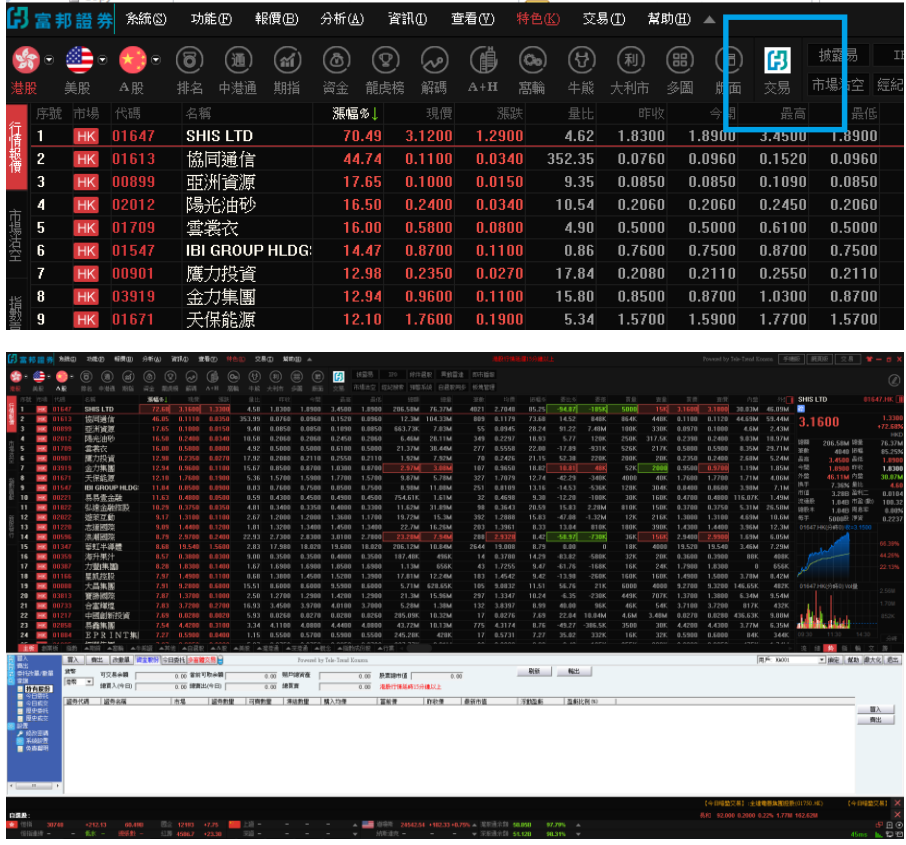

9. 點擊「買入」或「賣出」開始進行交易。詳細操作請參考「富邦交易寶」【Windows 版操作手冊】。

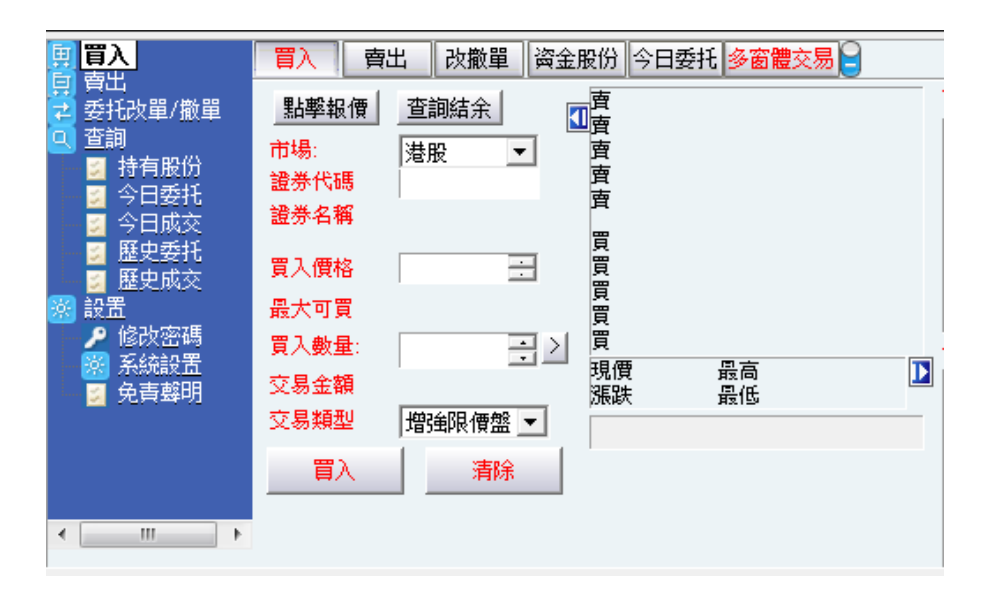